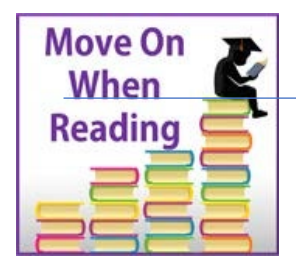

# **Move On When Reading**

 **ARIZONA DEPARTMENT OF EDUCATION K-12 Academic Standards [www.azed.gov/mowr](http://www.azed.gov/mowr)**

**School MOWR Literacy Plan Guidance** 

**\_\_\_\_\_\_\_\_\_\_\_\_\_\_\_\_\_\_\_\_\_\_\_\_\_\_\_\_\_\_\_\_\_\_\_\_\_\_\_\_\_\_\_\_\_\_\_\_\_\_\_\_\_\_\_\_\_\_\_\_\_\_\_\_\_\_\_\_\_\_\_\_\_\_** 

**School Approver Level**

**Updated for 2019-2020**

# *Guidance for School Plan*

Arizona's Move on When Reading literacy initiative refers to A.R.S §15-701, §15-704, and §15-211. The focus of the program is to improve the foundational literacy achievement of kindergarten through third grade students through early intervention and prevention of reading difficulties.

This document is intended to provide technical guidance for entering information on the **MOWR K-3 School Literacy Plan**, which will be submitted electronically to the district/charter leader for approval. It is important that the information entered is accurate and complete and it reflects the current school year's literacy program for kindergarten through third grade.

Submission of MOWR literacy plans is a two-step process. School literacy plans must first be submitted to the LEA (district/charter) approver in time to be aggregated into a final district plan that is then submitted to ADE by October 1. Then, all district plans will be reviewed by ADE staff for completion and quality. MOWR funding is released to districts upon the approval of MOWR literacy plans by the ADE MOWR team.

### **Steps for ADE Connect and MOWR Home Page**

\*For those individuals who are both School and LEA Approver, there will be two MOWR portal links in ADEConnect, one for the school entity and one for the district/charter entity. For this first step, enter Move On When Reading Portal under the school entity.

- $\triangleright$  This document is only guidance for the School Approver step.
- 1. Log in to [ADEConnect](https://home.azed.gov/Portal/) and select the Move On When Reading link to enter the MOWR portal as the School Approver.

• Move On When Reading?

\*Note: A link to ADEConnect can also be found [at www.azed.gov.](http://www.azed.gov/) All user account permissions are managed by the district/school Entity Administrator. If you do not have MOWR permissions in ADEConnect, contact your district Entity Administrator for access. For guidance on the process for adding new MOWR contacts through ADE Connect, see this document: [https://cms.azed.gov/home/GetDocumentFile?id=5b58aa641dcb2513e81ceeb0.](https://cms.azed.gov/home/GetDocumentFile?id=5b58aa641dcb2513e81ceeb0)

For an Entity Administrator directory, visit https://home.azed.gov/PublicSite/.

2. Verify accurate School Approver permission status in upper right corner of screen.

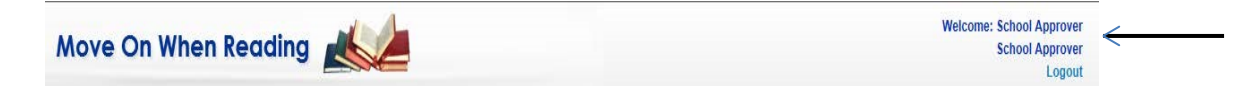

3. Locate **'My Action Items, Forms Due to District/Charter'** and find **'Literacy Plan'** box on the left side of the homepage.

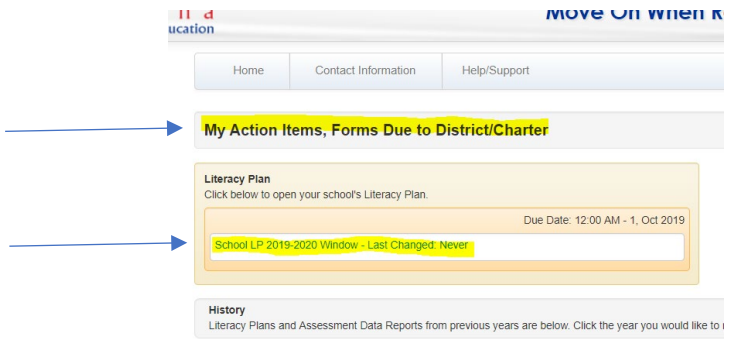

4. Select the blue hyperlink to access the current school year literacy plan.

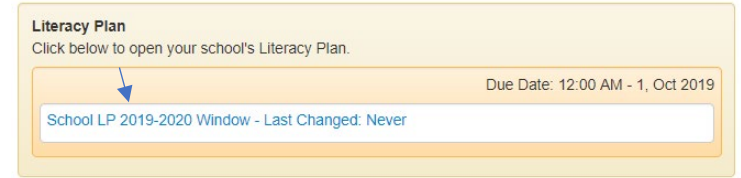

# **Steps for Entering Information in School Literacy Plan**

The essential components of the K-3 Literacy Plan are separated by core reading program, intervention program, assessment plan, professional development plan and final requirements. Each of these components is listed on a red tab across the screen. Click on the component tab to open that section and enter information. Once each section is complete, the tabs will change to green and the plan can be submitted to the district/LEA for approval.

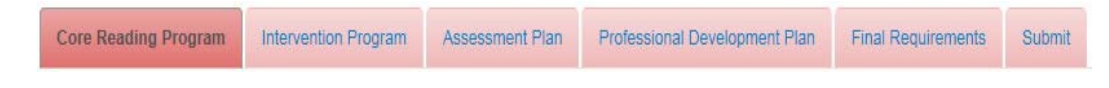

 Information for all K-3 grade levels will be entered into a single school plan. If school doesn't service all these grade levels (for example, a 3<sup>rd</sup> -6<sup>th</sup> grade school), please make a note of this in the plan, and only enter information for the grade levels you serve in the current school year.

# **Core Reading Program**

Click on the **Core Reading Program** tab and follow the steps below to enter all required information for this section of the literacy plan.

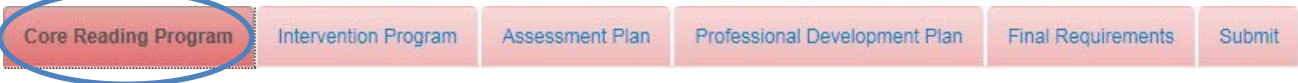

1. Year of last K-3 Reading curriculum review: Enter the year the current core reading program was most recently reviewed by your school or district. This may be different from adoption year if a team has since aligned the material with current standards, district benchmarks, etc.

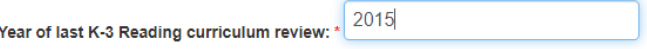

- 2. Core Reading Program: Select  $\begin{array}{c} \text{+ Add Program} \\ \text{+ Add Program} \end{array}$  and follow the directions in the pop-up to enter information about the evidence-based core reading program used for each grade level K-3.
	- $\triangleright$  All reading programs in the drop-down window have been vetted by the MOWR team and meet ESSA evidence levels.
	- $\triangleright$  A frequently updated list of approved Core reading programs is available on the MOWR website: <http://www.azed.gov/mowr/mowr-for-administrators/>
	- Duration and Frequency: All K-3 students should receive a minimum of 90 minutes of Tier 1 Core reading instruction 5 days per week or 450 minutes per week. If the duration and frequency of the program are different, please use the comments box to explain. (see sample)

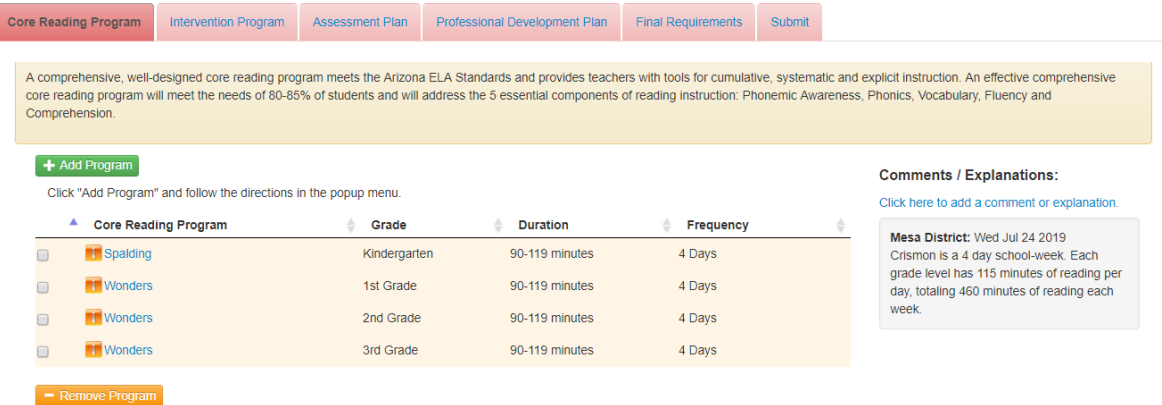

To remove a program from your list, check the box next to the program and click on remove program.

Once information is entered for one grade level, click Save to repeat process for all other grade levels.

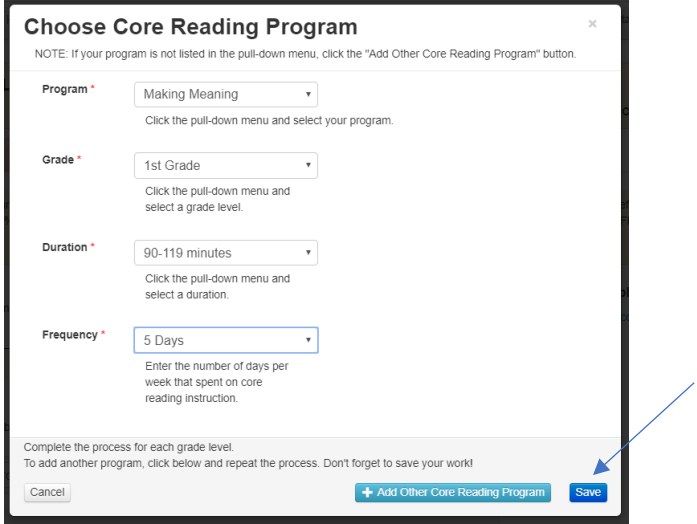

 $\triangleright$  If the current program used at your school is not listed in the drop-down menu, select

<sup>11</sup> Add Other Core Reading Program<br>in the lower right corner of this window. You will be redirected to another window to enter the program name, publisher, year published, and ESSA evidence.

- Evidence-based Program: When adding a core reading program not found in the drop-down menu, you will be asked to provide verification that the program you are adding meets the Every Student Succeeds Act (ESSA) requirements to be considered evidence-based.
	- Information about ESSA levels of evidence standards and program review databases can be found at [www.evidenceforessa.org](http://www.evidenceforessa.org/) and [https://ies.ed.gov/ncee/wwc/.](https://ies.ed.gov/ncee/wwc/) All programs listed in these databases are evidence-based and are acceptable for this literacy plan.

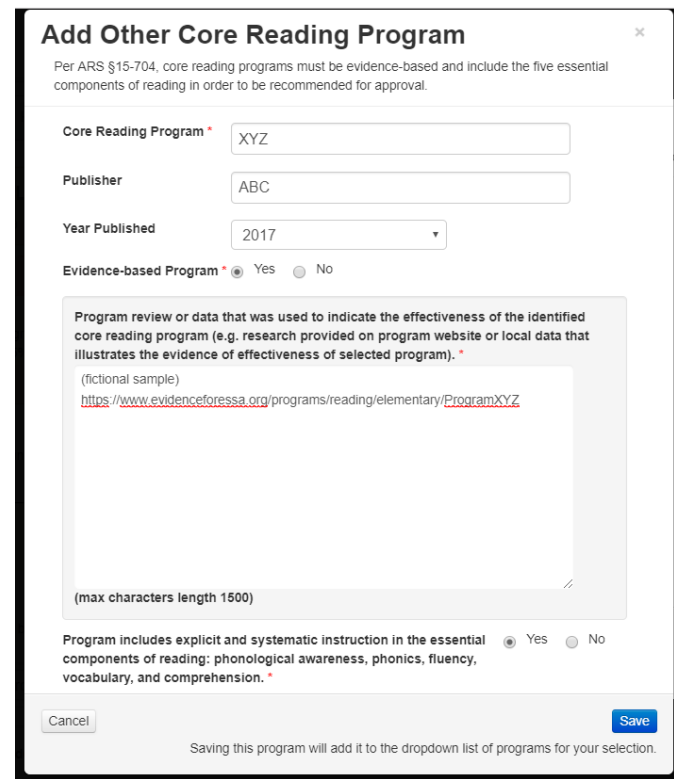

- If your current program is *not* listed in the database, contact the program vendor to request validating evidence (generally through formal studies and research) of the effectiveness of the program, or check their website.
- + Additional information about ESSA and evidence levels:<https://youtu.be/vil5TEnRwls>
- 3. Kindergarten Program: Click on the drop-down box to select the kindergarten program (half day program, full day program, both half day and full day, or not applicable) currently offered by your school for the 2019-2020 school year.

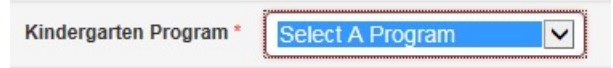

**If your school does not serve kindergarten, other (new) kindergarten fields will be disabled.** 

\*\*New MOWR Literacy Plan Fields:

- a) Hours of Kindergarten Instruction Provided Per Half Day Program\*
- b) Hours of Kindergarten Instruction Provided Per Full Day Program\*
- c) Funding Source(s) for Kindergarten Program\*
- 4. Hours of Kindergarten Instruction Provided Per Half Day Program and Full Day Program
	- If your school only offers Half Day Kindergarten, the field for Full Day will show as "Not Applicable". Only select the number of hours offered in your Half Day Kindergarten Program. The same goes if your school only offers a Full Day Kindergarten Program.

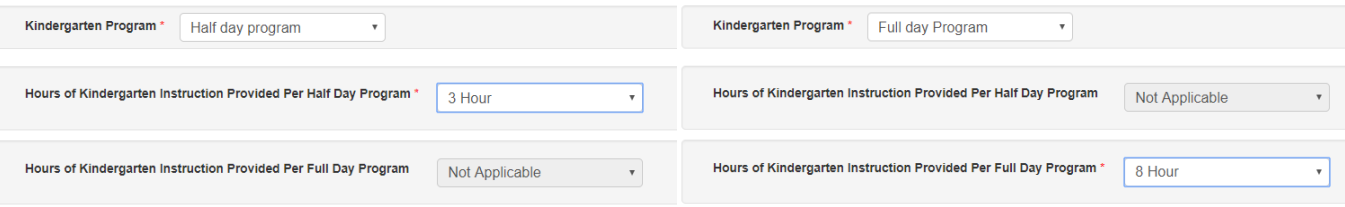

 $\triangleright$  If your school offers both Half Day and Full Day, enter the total number of hours for each program.

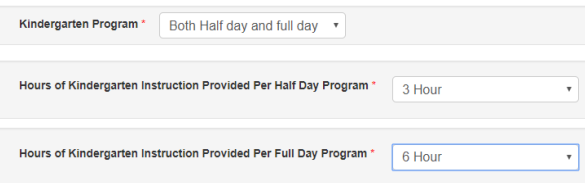

5. Funding Source(s) for Kindergarten Program

- Enter the percentage(s) for all funding sources for your school's kindergarten program(s). The sum must equal 100%. If the funding source(s) is other than those listed, type it into the "Specify Other Source (optional)" box.
	- o *More than one other source may be entered, separated by a comma, however only one percentage can be entered for the sum of these other sources (ex. 10%+5%=15%).*
	- o If funding sources for the current school year are dependent upon a future override passing, for example, enter the % of funding coming from the source at the time of entering the literacy plan.

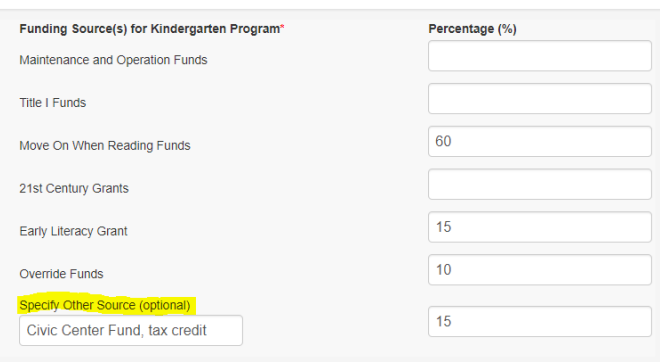

6. After verifying that all Core Reading Program information is entered accurately, click Save My Work and then Ready to Submit. The Core Reading Program tab at the top of the page will turn green if all requirements for the section are complete.

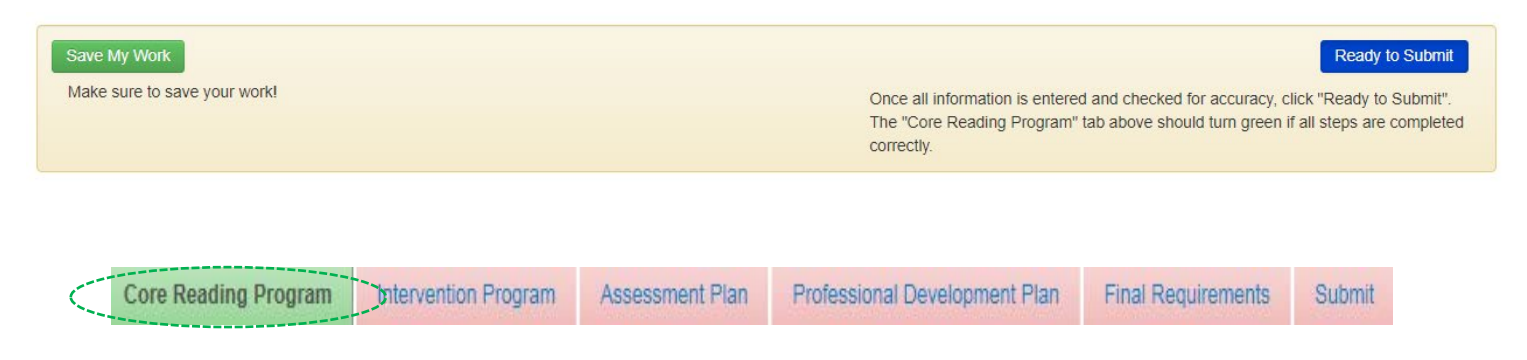

# **Intervention Program**

Click on the **Intervention Program** tab and follow the steps below to enter all required information for this section of the literacy plan.

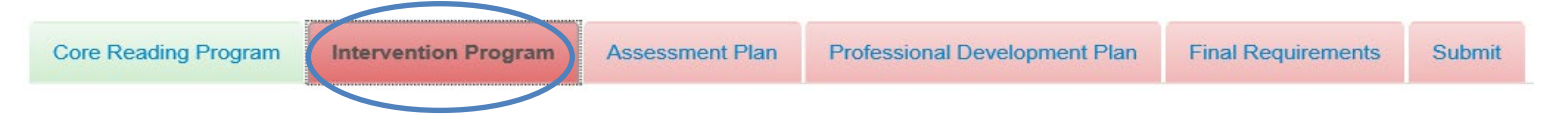

 $\triangleright$  Intervention programs currently in the drop-down window have been vetted by the MOWR team and met ESSA evidence levels. If your program is not in the drop-down window, click Add Other Targeted Intervention Program\* and enter the direct links to the studies of the program that show it is evidence based.

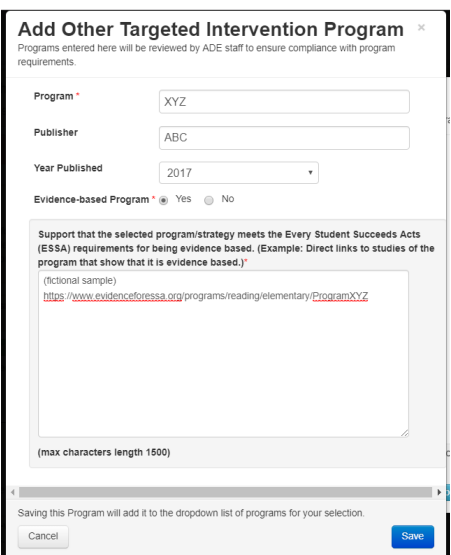

 $\triangleright$  Programs not in the drop-down window will appear in blue and programs from the vetted drop-down window will show in yellow. Both are acceptable.

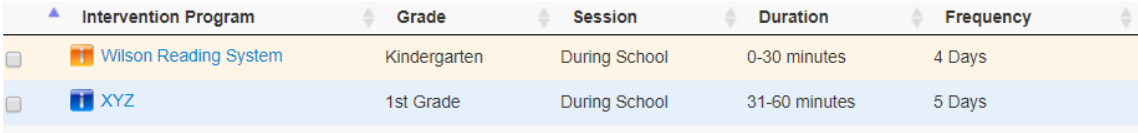

1. Tier II-Targeted Intervention Program(s): Select  $\pm$  Add Targeted Intervention Program(s) and *lor* strategies. and follow the directions in the pop-up window to enter information about the evidence-based interventions used in each grade level. More than one intervention program may be entered per grade level if needed.

- $\triangleright$  Session: Select when targeted interventions are provided for the students.
- $\triangleright$  Duration and Frequency Tier II: All strategic students should receive a minimum of 15-30 minutes of targeted instruction 3-5 days per week. This instruction is provided before, during, or after school in addition to the 90 minutes of Tier I core reading instruction.
	- $\div$  Click  $\int$  Save to add more than one grade level.
	- If intervention is not in the drop-down box, click  $\begin{array}{|c|c|} \hline \textbf{4} \text{ Add Other Intervention Program} \end{array}$  to enter other program. Evidence will need to be provided, as with Core reading programs.
- 2. Tier III-Intensive Intervention Program(s): Select  $\pm$  Add Intensive Intervention Program(s) and follow the directions in the pop-up to enter information about the intensive Tier III interventions used in each grade level. More than one intervention program can be entered per grade level if needed.
	- $\triangleright$  Session: Select when intensive interventions are provided for the students (before, during, after school).
	- $\triangleright$  Duration and Frequency Tier III: All intensive students should receive a minimum of 30 minutes of intensive instruction 5 days per week. This instruction is provided before, during, or after school in addition to the 90 minutes of Tier I core reading instruction.
		- If a school is not in session 5 days per week, please leave a note in the comments section.
- 3. Special Education-Identified SLD (Reading) Programs: Enter the name of all programs used for reading instruction in Special Education K-3.
- 4. Click Save My Work at the bottom left corner to save all entered information for Intervention Program.
- 5. After verifying that all Intervention Program information is entered accurately, click Ready to Submit on the lower right corner of the screen. The Intervention Program tab at the top of the page will turn green if all requirements for the section are complete.

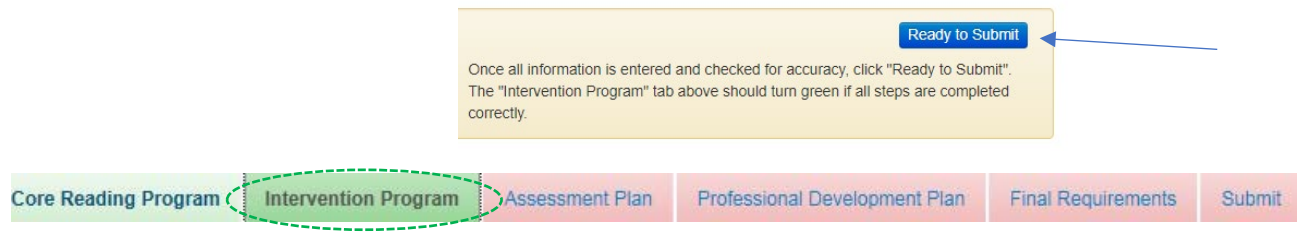

#### **Assessment Plan**

Click on the **Assessment Plan** tab and follow the steps below to enter all required information for this section of the literacy plan.

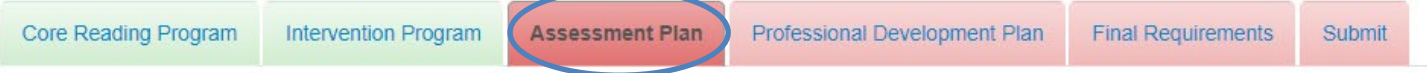

- 1. 3<sup>rd</sup> Grade Reading Statewide Assessment data will be automatically populated to indicate how many students scored highly proficient, proficient, partially proficient, and minimally proficient on the most recent AzMERIT ELA assessment.
- 2. Below the table with each of the proficiency level counts, enter the number of  $3<sup>rd</sup>$  grade students who did not meet the MOWR cut score on the most recent AzMERIT assessment, prior to any possible exemptions. (This number should include students who were later exempted from retention due to meeting one of the four good-cause exemptions.) If all students met the cut score, enter 0 in this field.
	- $\triangleright$  Note: The school/district test coordinators can locate these numbers in column Z of the score report spreadsheet. For assistance with this data, please contact the ADE AzMERIT inbox at  $\alpha$ zmerit $\omega$ azed.gov. The MOWR team does not have access to this information.

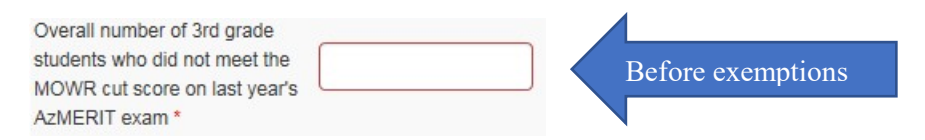

3. Of the total number entered above, enter the number of students who were subsequently promoted to fourth grade due to one of the legislative good-cause exemptions. All boxes must have an entry. If no students were exempted in any particular category, please enter 0 in the field.

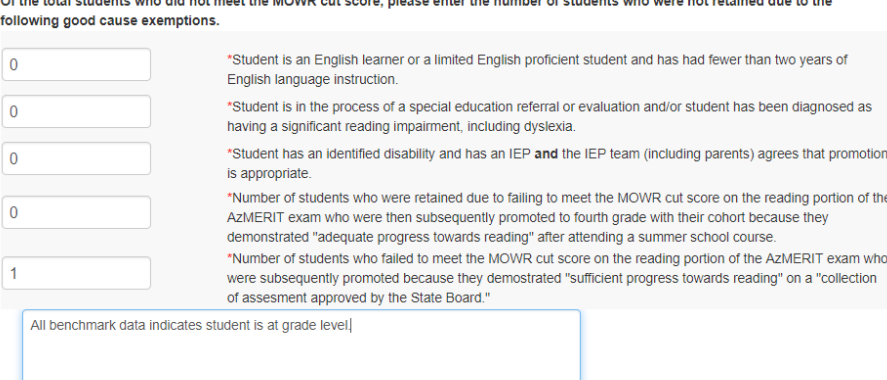

 $\sim$  and  $\sim$  the MOMP cut come of the contract  $\sim$ 

4. Universal Screening Tools: It is recommended that all K-3 students are screened in the first few weeks of school. Click on the **Scheduling of Assessment** pull-down to choose screening schedule. Screening is a legislative requirement and the option "Not currently being implemented" should not be selected.

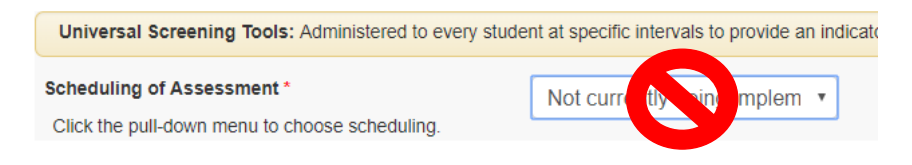

- 5. Select  $\pm$  Add Tool and choose the universal screener used for each grade level. If the tool is not listed in the pulldown menu, select  $\frac{1}{4}$  Add Other Tool at the bottom of this window. You will be redirected to another window to enter name of the tool used at your school.
	- $\triangleright$  Click save and repeat this process for each K-3 grade level you serve.

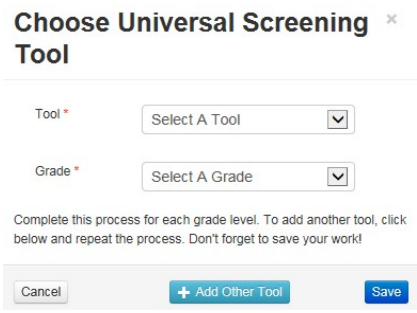

- 6. Diagnostic Tools: Students who were identified as not meeting grade level benchmarks should be further assessed using an appropriate diagnostic tool to determine deficits and intervention placement. Click on the **Scheduling of Assessment** pull-down to choose when diagnostic assessment is given in relation to the initial screening.
	- $\triangleright$  It is recommended that schools diagnose students within 2 weeks of universal screener, or as soon as possible.

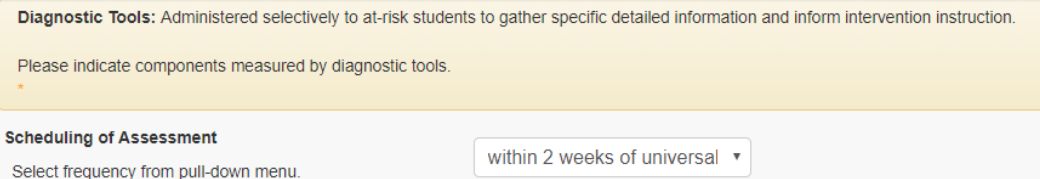

7. Select <sup>+ Add Tool</sup> and indicate which component of early literacy is assessed by the diagnostic tool at each grade level. Different K-3 grade levels may assess different diagnostic components, based on your assessment tool(s).

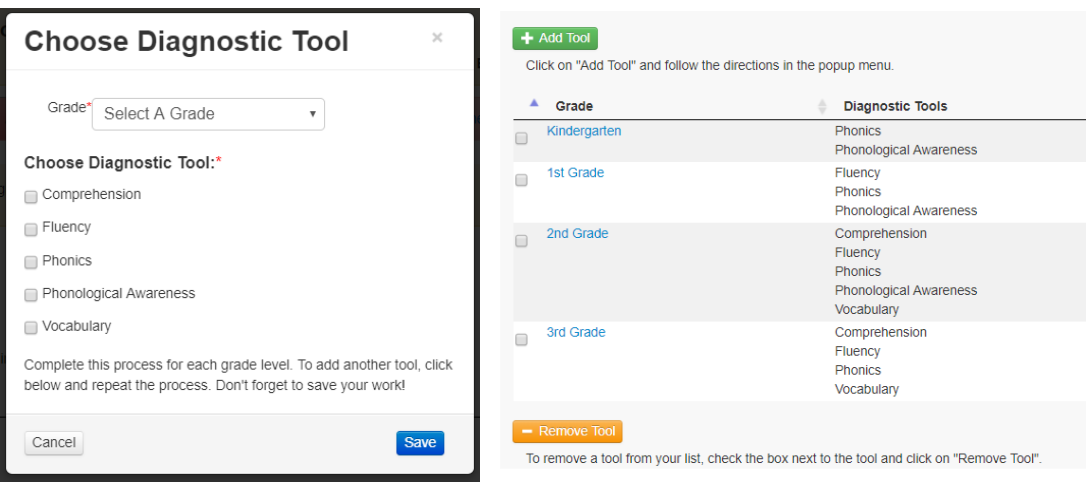

- 8. Progress Monitoring Tools: Assessment Frequency—Select from the pull-down menu for how often student progress is monitored. The progress monitoring frequency must be entered for students at benchmark, students approaching benchmark, and students at risk. It is recommended that progress monitoring happens more frequently as level of risk increases.
	- $\triangleright$  Progress monitoring is a legislative requirement and the option "Not currently being implemented" should not be selected.

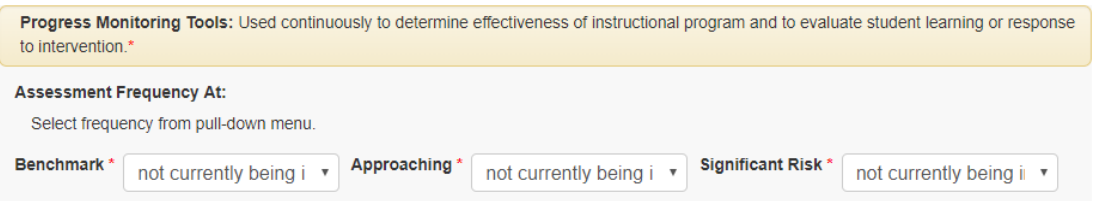

- 9. Select  $\leftarrow$  + Add Tool to enter the progress monitoring tool for each grade level. If your tool is not listed in the pulldown window, select  $\pm$  Add Other Tool. You will be redirected to another window to enter the name of the tool used at your school.
- 10. Benchmark Assessment Tools: Select  $\bullet$  + Add Tool and choose the benchmark assessment tool used for each grade level. If the tool is not listed in the pull-down menu, select  $\frac{1}{2}$  and other look in the bottom of this window.

Add Other Progress Monitoring Tool Tool Nam (Saving this Tool will add it to the

You will be redirected to another window to enter name of the tool used at your school.

- $\triangleright$  The benchmark assessment tool is sometimes the same as the universal screener. This is the tool that is used when submitting the beginning-of -year, mid-year and end-of-year literacy assessment data in the MOWR portal.
- $\triangleright$  Please ensure you use the same tool for all three benchmarking periods.
- 11. Click Save My Work at the bottom left corner to save all entered information for Assessment Plan.
- 12. After verifying that all Assessment Plan information is entered accurately and completely, click Ready to Submit on the lower right corner of the screen. The Assessment Plan tab at the top of the page will turn green if all requirements for the section are complete.

# **Professional Development Plan**

**Assessment Plan** 

Click on the **Professional Development** tab and follow the steps below to enter all required information for this section of the literacy plan.

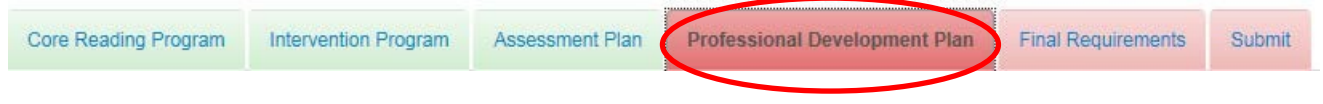

- 1. For teachers/support staff at each grade level, report the provider of professional development planned throughout the year in Tier I instruction, Tier II/III intervention, assessment, and data analysis. Be as explicit as possible describing the professional development plan in each area. (see example below)
	- $\triangleright$  For additional guidance on evidence-based professional development.
		- <https://cms.azed.gov/home/GetDocumentFile?id=5a5e6b413217e10d64eaa33e>

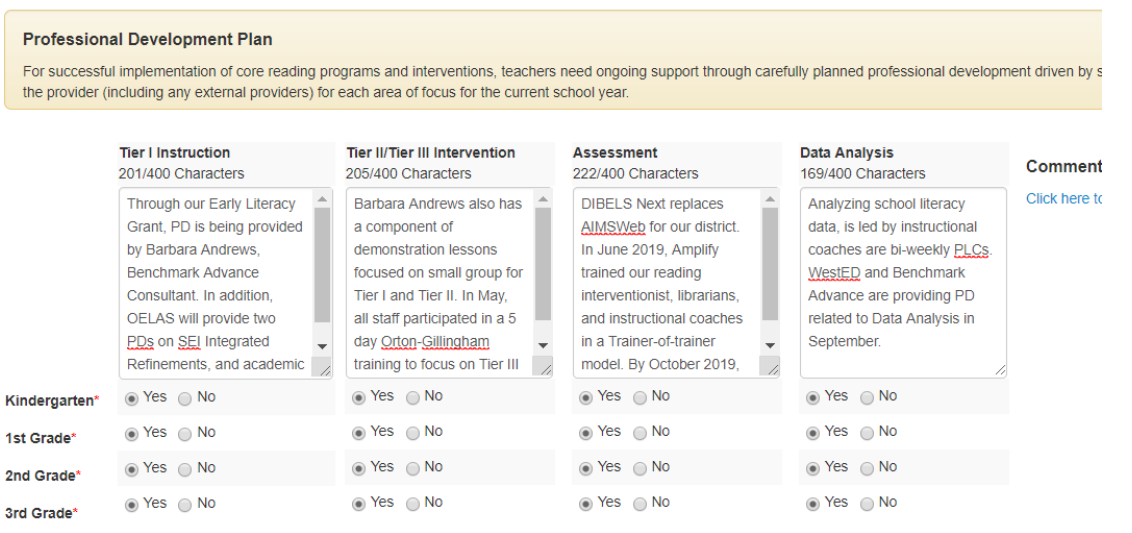

Please check if the professional development program used by LEAs meets ESSA evidence levels\* @ Yes @ No

- 2. Click Save My Work at the bottom left corner to save all entered information for Professional Development Plan.
- 3. After verifying that all Professional Development Plan information is entered accurately and completely, click Ready to Submit on the lower right corner of the screen. The Professional Development Plan tab at the top of the page will turn green if all requirements for the section are complete.

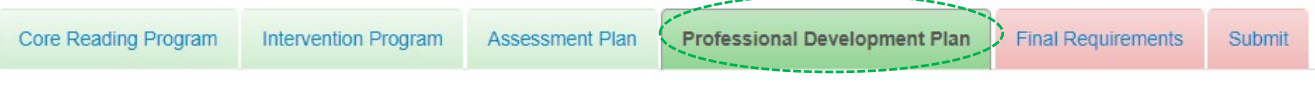

#### **Final Requirements**

Click on the **Final Requirements** tab and follow the steps below to enter all required information for this section of the literacy plan.

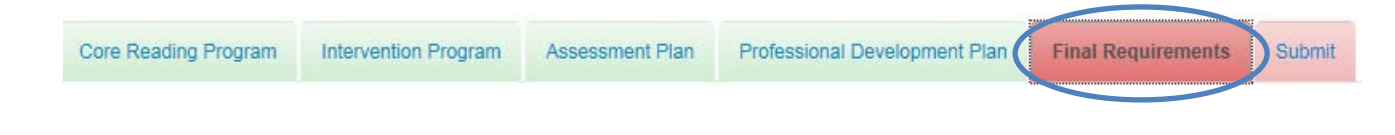

1. Master Reading Block Schedule: Confirm that the K-3 master reading block schedule has been sent to the district office by selecting "yes". Schedules should clearly show Core Tier 1 reading instruction times each day totaling 450 minutes each week.

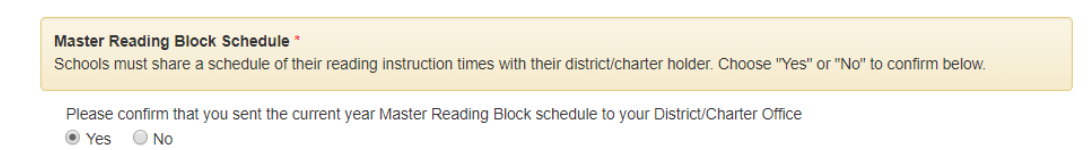

Each school will attach their reading instruction schedules by clicking "Choose File" and "Upload File". One master schedule may show all K-3, or individual grade level schedules may be uploaded. Once files are attached, they will be listed in the table below.

\* \*NOTE: You must click the green upload file button to complete the process.

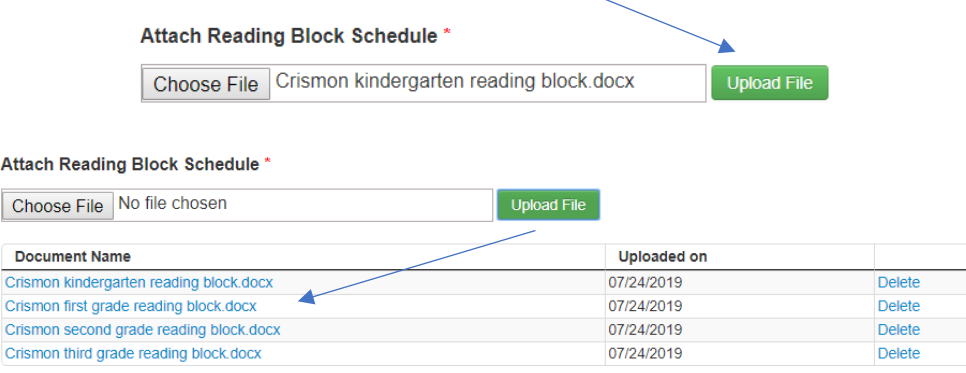

- 2. Parent/Guardian Communication: Parent letters must be sent home two times during the year. Check the boxes to confirm that the letters have been prepared and attach sample letters by clicking "Choose File" and "Upload Files".
	- ADE has English and Spanish sample letters available online. [http://www.azed.gov/mowr/mowr-for](http://www.azed.gov/mowr/mowr-for-administrators/)[administrators/](http://www.azed.gov/mowr/mowr-for-administrators/)
	- Samples will need to be modified to match schools' individual plans for students at-risk. Please attach your own sample letters.
	- + Both letters must be attached in order to submit final requirements.

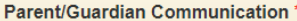

Indicate the letter(s) that have been prepared for the parent notification.

۹ Letter #1: Informs all K-3 parents of the Arizona Move On When Reading Law (ARS §15-701 (B))

- Eletter #2: Template parent notification letter to inform parents that a K-3 pupil is at risk of reading below grade level
- When notification is sent to specific families, it must include the following elements per ARS 15-701 (B):
- . Description of the publis specific deficiency
- Current reading services provided
- Available remediation services
- Parental strategies to assist the pupil at home

#### Attach Parent letters \*

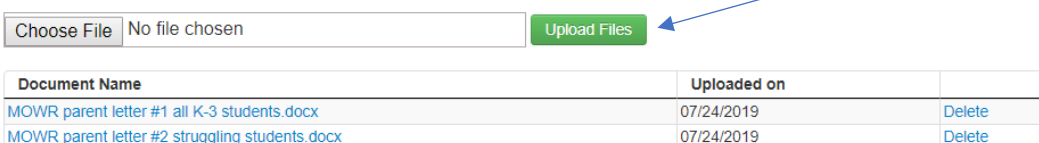

3. Intervention and Remedial Strategies: Please check the boxes next to **at least two** remedial strategies that will be offered to students who do not meet the MOWR cut score in third grade. If no students failed to meet the MOWR cut score, select two remedial strategies you use for pupils approaching or at-risk. This is a required field. More than two may be selected.

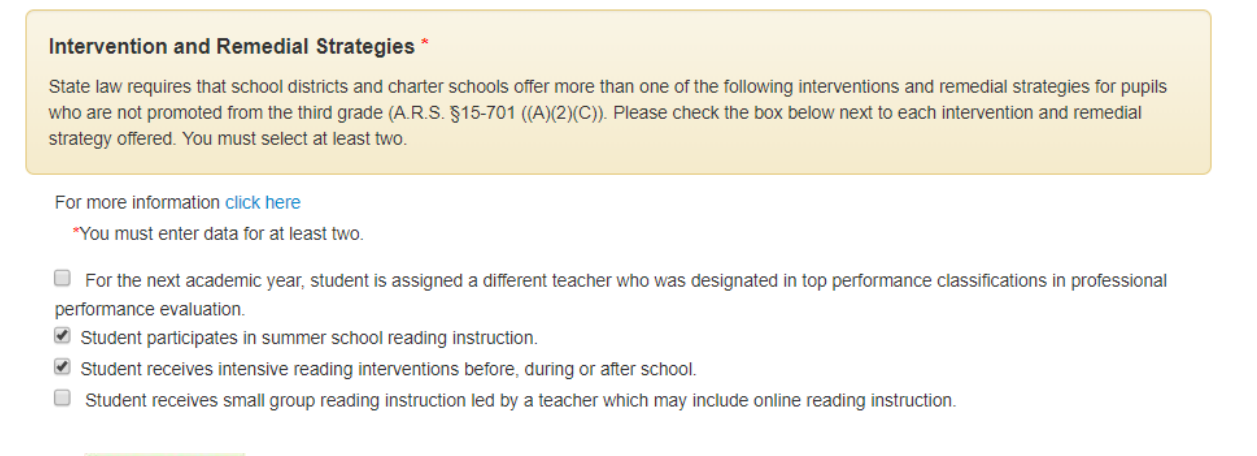

- 5. Click Save My Work at the bottom left corner to save all entered information for Final Requirements.
- 6. After verifying that all Final Requirements information is entered accurately and completely, click Ready to Submit on the lower right corner of the screen. The Final Requirements tab at the top of the page will turn green if all requirements for the section are complete.
	- The Submit tab will also turn green with this step.

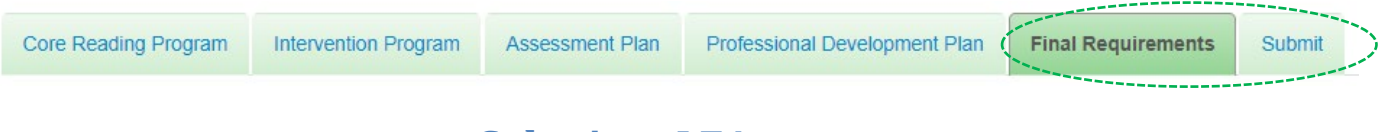

# **Submit to LEA**

Click on the **Submit** tab and follow the steps below to enter all required information for this section of the literacy plan.

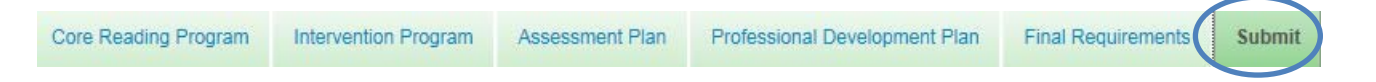

1. Verify that all sections of the plan are complete and all tabs at the top have changed to green. If any tabs are still red, return to that section to complete.

2. Add any final school comments. These are only viewed by your district LEA approver.

**School Final Comments:** 

3. Verify the accurate email address on the lower left side of the screen and enter a current contact phone number in the box.

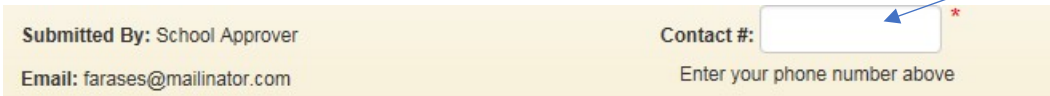

- 4. Click blue Submit button to send the plan to your district office.
	- Once submitted, MOWR portal will return to your homepage. You will now see **You have no action items assigned at this time**.
	- This school plan does not automatically submit to ADE. The LEA must now review all school information, aggregate plans into one district/charter plan, and submit district plan to ADE.

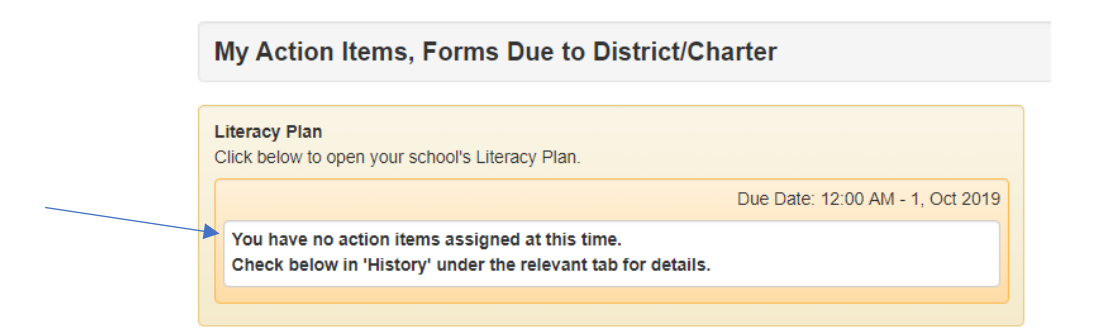

\*Once the School level plan is submitted to the LEA Approver, it is locked and cannot be edited. If you need to make changes, contact your LEA Approver to reject your plan. You can view all previous literacy plans under the History section.

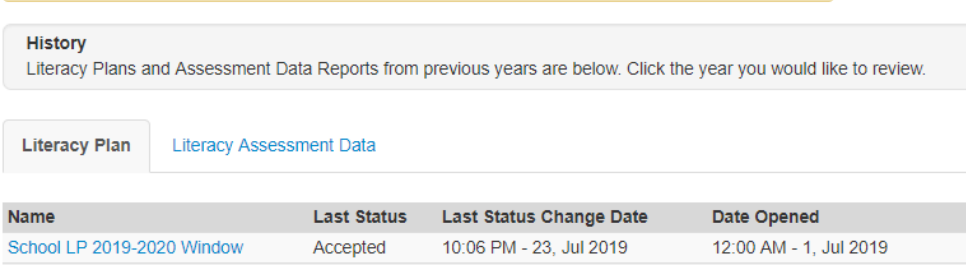

**NOTE: For single-site charters and districts, the same person may be both the School Approver and LEA Approver. Even in this case, you still need to complete the LEA Approver portion of the submission and submit to ADE. For guidance, please see our LEA Literacy Plan Submission Guidance document at** [www.azed.gov\MOWR](http://www.azed.gov/MOWR)**.**